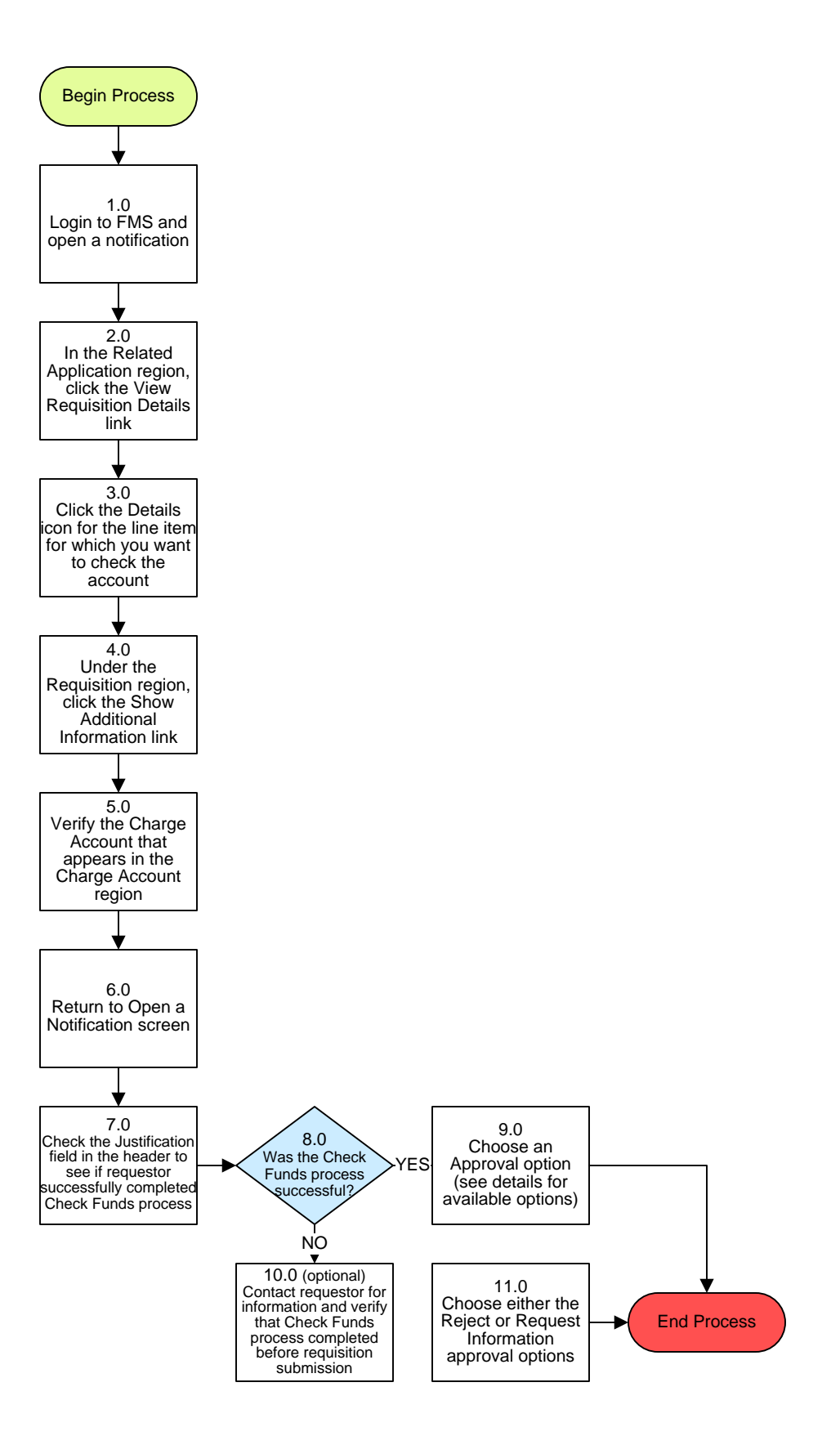

To Details Page 1

# **Procurement – Requisition Approval Process**

## **3. PROCESS AREA/BUSINESS AREA DESCRIPTION**

- **Step 1.0: Login to FMS and open a notification**
- **Step 2.0: In the Related Application region, click the View Requisition Details link**
- **Step 3.0: Click the Details icon for the line item for which you want to check the account**

Once this step is completed the Requisition #, Line #: Details page will display.

- **Step 4.0: Under the Requisition region, click the Show Additional Information link**
- **Step 5.0: Verify the Charge Account that appears in the Charge Account region**
- **Step 6.0: Return to the Open a Notification screen**
- **Step 7.0: Check the Justification field in the header to see if requestor successfully completed Check Funds process**
- **Step 8.0: Was the Check Funds process successful?**

If yes, proceed to Step 9.0. If no, skip to Step 10.0 (optional) or Step 11.0.

#### **Step 9.0: Choose an Approval option**

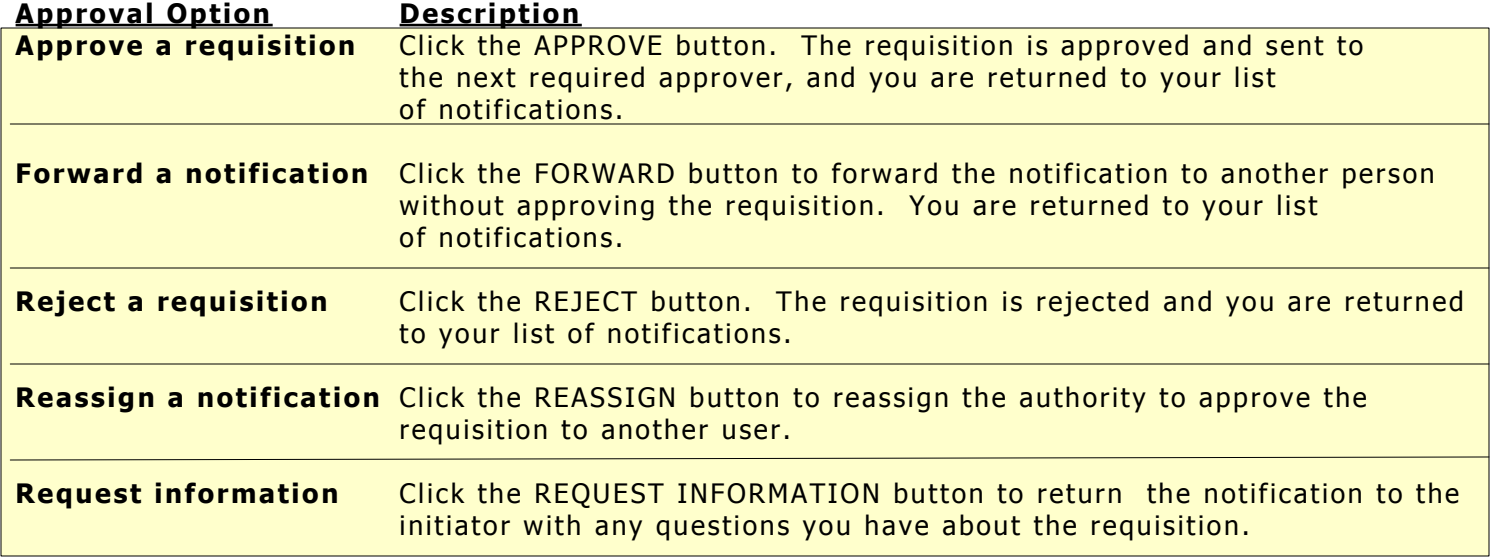

Once this step is completed the process ends.

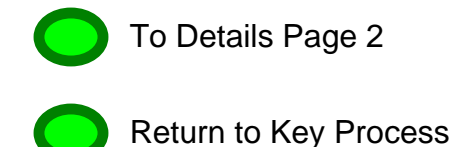

### **Step 10.0: (Optional) contact requestor for information and verify that Check Funds process was completed before requisition submission**

### **Step 11.0: Choose either the Reject or Request Information approval options**

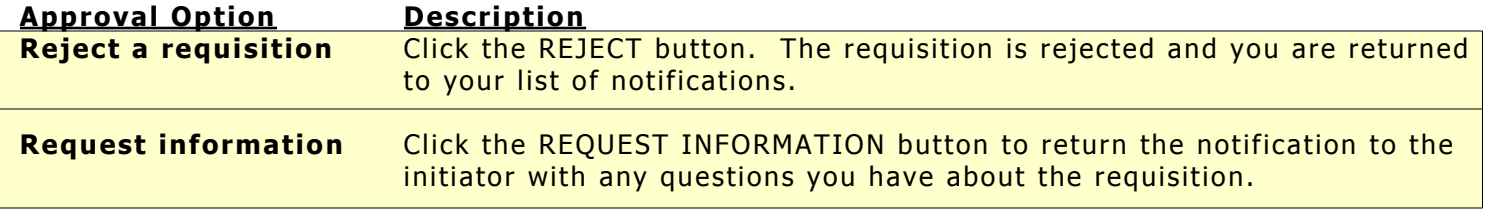

Once this step is completed the process ends.

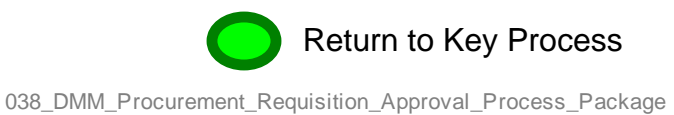